# Signing up to Class Charts

**1**. Select Sign up from the main page and fill in the form provided. Enter your parent code into the Access code field.

**Please note**: Your Access Code is not the same as your password. The access code is only needed for the initial sign up.

### **2.** Click on the Sign up button below the form.

**3.** Confirm the pupil's date of birth when prompted. Click on the Date of Birth field and use the date picker to enter the correct date.

LOG IN SIGN UP

Email address

example@edukey.co.uk

Access code (provided by school)

ABC123

Name

Example parent

Password

•••••

Retype password

•••••

#### SIGN UP

### Date of birth confirmation

To confirm you are the parent / guardian, please enter your child's date of birth. Date of Birth

OK

06/04/2007

CANCEL

#### 4. A confirmation

message will appear, indicating that the sign up process is complete. Verify your email address to continue.

You have successfully signed up.

# Homework

If your school has decided to share homework tasks with parents, you will see the Homework tab when viewing pupils from that school.

Selecting this tab will display a list of homework tasks which your child has been assigned to.

To change the date range for displayed homework tasks, click on the Date button to select from the available presets or create your own custom date range.

To display tasks in the order they were set, click on the <u>Issue Date</u> button

To display tasks in the order they are expected to be handed in, click on the Due date button.

|                           | • —                           |                  |
|---------------------------|-------------------------------|------------------|
| <b>Terry</b><br>Armstrong |                               |                  |
| HOMEWOR                   | Custom - sh                   | owing 38 days    |
| O Show by                 |                               | Show by due date |
| 1 task due<br>0 tasks sub | this week<br>bmitted/complete | d                |
| 1 task rem                | aining this week              |                  |
| _                         | s submission?                 | 3                |
|                           | MR A BLACKER                  | 5                |
|                           | $\bigcirc$                    |                  |

To view a homework task in more detail, click on the expand icon in the bottom right hand corner of the homework tile.

A popup will appear that contains the a description of the homework task, the estimated completion time and any links or attachments that may have been included.

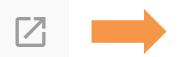

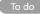

#### $\times$

#### Research GDP

GEOGRAPHY - 8F/GG - MR A BLACKER

Type: Blended Learning Issue date: Monday 09/11/2020 Due date: Wednesday 11/11/2020 Estimated completion time: 1 hours

Please write a short paragraph on what GDP is and how it is used.

# Homework status categories

**To-Do**: These are homework tasks that have not been ticked as completed by your child and have not been marked by their teacher.

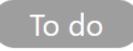

**Completed**: These are homework tasks that have been ticked as completed by your child but have not been marked by their teacher.

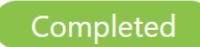

Late: These are homework tasks that have been handed in past the deadline.

Submitted late

**Not submitted**: These are homework tasks that were not handed in on time.

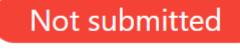

**Submitted**: These are homework tasks that have been handed in on time.

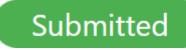

# **Keeping track of homework**

As your child is assigned homework tasks, you may want track of how they are progressing for the current week.

The three banners above the homework status categories count the number of homework tasks that are due this week, how many of those tasks your child has completed and how many tasks they still need to complete.

To only see homework tasks that require an attachment submission, tick the checkbox labelled Requires submission. 1 task due this week
0 tasks submitted/completed
1 task remaining this week
Requires submission?

If you are viewing the Homework tab via a desktop or laptop, expanding a homework status category will display a table overview of each homework task for the selected date range.

| <ul> <li>To do</li> </ul> |                                   |                 |         |                       |                         |                                       |                          |                              |
|---------------------------|-----------------------------------|-----------------|---------|-----------------------|-------------------------|---------------------------------------|--------------------------|------------------------------|
|                           | හී<br>Homework <sup>†</sup> ↓     | ©<br>Teacher ⁺↓ | Lesson  | issued 1              | ⊡<br>Due <sup>↑</sup> ↓ | ©<br>Estimated<br>time <sup>↑</sup> ↓ | ►<br>Type <sup>†</sup> ↓ | Û<br>Feedback <sup>↑</sup> ↓ |
| Z                         | Research GDP                      | Mr A<br>Blacker | 8F/Gg   | Monday<br>09/11/2020  | Wednesday<br>11/11/2020 | 1 hours                               | Blended<br>Learning      |                              |
| Z                         | Write a soliloquy                 | Mr J Kato       | 8y/En2  | Tuesday<br>10/11/2020 | Tuesday<br>17/11/2020   | 30<br>minutes                         | Homework                 |                              |
| Z                         | Create a poster on<br>French food | Mrs A<br>Abell  | 7YEL/Fr | Friday<br>06/11/2020  | Thursday<br>19/11/2020  | 45<br>minutes                         | Homework                 | Feedback                     |

# Homework attachment submissions

For certain homework tasks, your child may be asked to upload their work as an attachment. If your school has allowed it, you will be able to upload homework attachments on your child's behalf.

When viewing a homework task in more detail, you will see the Upload attachment button if your child's teacher is expecting their work to be uploaded.

To submit a homework attachment, click on the Upload attachment button and select the files of your choice. Successfully uploaded files will then appear above the button.

If your child's teacher leaves feedback on one of their homework attachments, you will see a Feedback icon appear on the associated homework task.

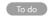

Î

Write a book review RECREATION - C6R/RC5 - MRS A ABELL

Type: Homework Issue date: Friday 20/03/2020 Due date: Friday 27/03/2020 Estimated completion time: 10

Completed?

Write a 500 word review on the book of your choice.

#### My attachments

My book review.doc

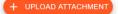

You can upload a maximum of 5 attachments, each up to 250mb in size.

Supported file formats: doc, docx, pdf, xls, xlsx, ppt, pptx, pub, txt, png, jpeg, jpg, gif, rtf, mp3, odt, odp, csv, mp4, mov, m4a, sb3

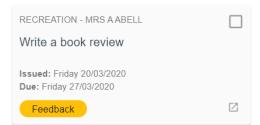

## Homework attachment feedback

If your school has decided to share homework feedback with parents, you will be able to see your view child's homework attachments and the teacher feedback that followed.

When viewing a homework task in more detail, you will see the My attachments section if homework submissions were set by the teacher. This contains your child's uploaded homework attachments along with any teacher comments.

To view the homework attachment in more detail, click on the filename to generate a copy of the attachment.

If your school has decided not to share homework feedback with parents, you will see the Feedback indicator on homework tasks with teacher feedback, but will you will not be able to view your child's homework attachments or associated feedback.

#### Submitted

Write a book review RECREATION - C6R/RC5 - MRS A ABELL

Type: Homework Issue date: Friday 20/03/2020 Due date: Friday 27/03/2020 Estimated completion time: 10

Completed? Yes

Write a 500 word review on the book of your choice.

#### My attachments

My book review.doc Teacher's note: Excellent work!

Submitted

 $\times$ 

X

Write a book review RECREATION - C6R/RC5 - MRS A ABELL

Type: Homework Issue date: Friday 20/03/2020 Due date: Friday 27/03/2020 Estimated completion time: 10

Completed? Yes

Write a 500 word review on the book of your choice.